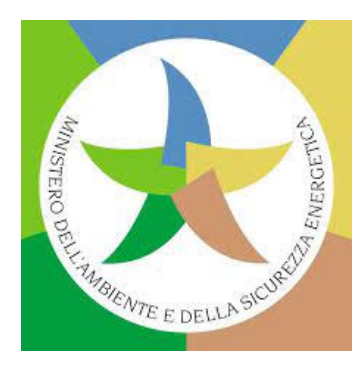

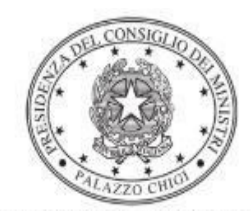

Dipartimento per la programmazione e il coordinamento della politica economica

# *Istruzioni operative per la generazione del CUP tramite Template*

## **DECRETO MANGIAPLASTICA**

## **FONDO PROGRAMMA SPERIMENTALE MANGIAPLASTICA DECRETO LEGGE 14 OTTOBRE 2019, N. 111, ART. 4-QUINQUIES Decreto ministeriale MiTE n. 360, 2 settembre 2021**

Contributi ai Comuni per acquisto di eco-compattatori – annualità 2024

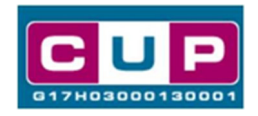

A cura dell'ufficio V – monitoraggio degli investimenti pubblici - DiPE

 **31/01/2024** 

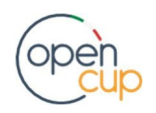

### Premessa

 Il presente documento descrive la procedura guidata di generazione dei CUP con riferimento ai progetti di **acquisto e installazione di eco-compattatori** a valere sulla misura finanziata nell'ambito del Fondo denominato **"Programma sperimentale Mangiaplastica"**, istituito nello stato di previsione del MITE, con l'articolo 4-quinques del DL 111/2019 (Decreto Clima) introdotto in sede di conversione in Legge (L. 141/2019), al fine di contenere la produzione di rifiuti in plastica.

 Con il decreto ministeriale n. 360 del 2 settembre 2021, pubblicato nella G.U.R.I. n. 243 dell'11 ottobre 2021, il MiTE ha definito le modalità di attuazione del Programma per le annualità 2021-2024.

 **Beneficiari dell'iniziativa sono i Comuni** che possono usufruire del contributo nel limite di un eco-compattatore per comune ovvero di uno ogni 100.000 abitanti.

 Per ottenere il finanziamento le amministrazioni comunali dovranno provvedere alla generazione del Codice Unico di Progetto (CUP) per il progetto di propria competenza.

 Allo scopo di **agevolare i Comuni nella richiesta del codice**, si è resa disponibile una **procedura guidata e semplificata** attraverso la creazione di un *template*, ovvero uno specifico modello precompilato ad hoc per la fattispecie.

 Di seguito è descritta nel dettaglio la procedura di utilizzo del suddetto template all'interno del Sistema CUP.

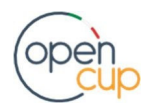

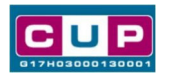

Il Template: principali caratteristiche

Ciascun Comune beneficiario del contributo dovrà generare un CUP per il **proprio progetto** di acquisto e istallazione dell'eco-compattatore.

 Per la fattispecie è stato creato il seguente template, per la natura progettuale **"Acquisto di beni":**

Codice Template: **2109067**

Nome Template: **DECRETO MANGIAPLASTICA**

**Descrizione Template: Ministero della Transizione Ecologica (MITE). Ambiente - Contributi ai Comuni per acquisto eco-compattatori - Programma Sperimentale Mangiaplastica art. 4-quinquies DL 14 ottobre 2019, n. 111.** 

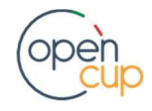

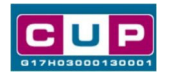

La procedura guidata di generazione del CUP

**STEP 1.** Entrare nell'area riservata del Sistema CUP e cliccare sulla funzione **"Richiesta CUP completo"** 

**STEP 2.** Inserire nell'apposito campo di **Ricerca Template** di riferimento il codice relativo al template d'interesse come sopra indicato è **2109067** e cliccare sul tasto **"Vai al Template".** 

### **Fig. 1 – Inserimento del Codice Template**

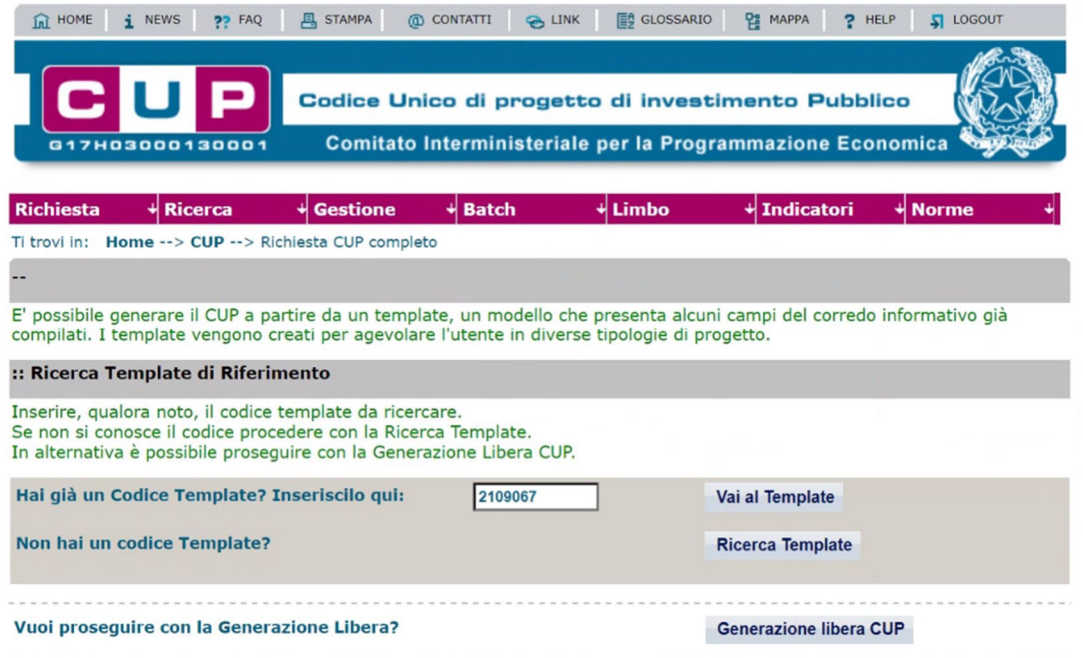

**STEP 3.** Seguire la **procedura di generazione guidata** compilando le schermate nell'ordine previsto.

 **STEP 4.** Associazione codice al PNRR. **Per i progetti in questione selezionare "NO"**.

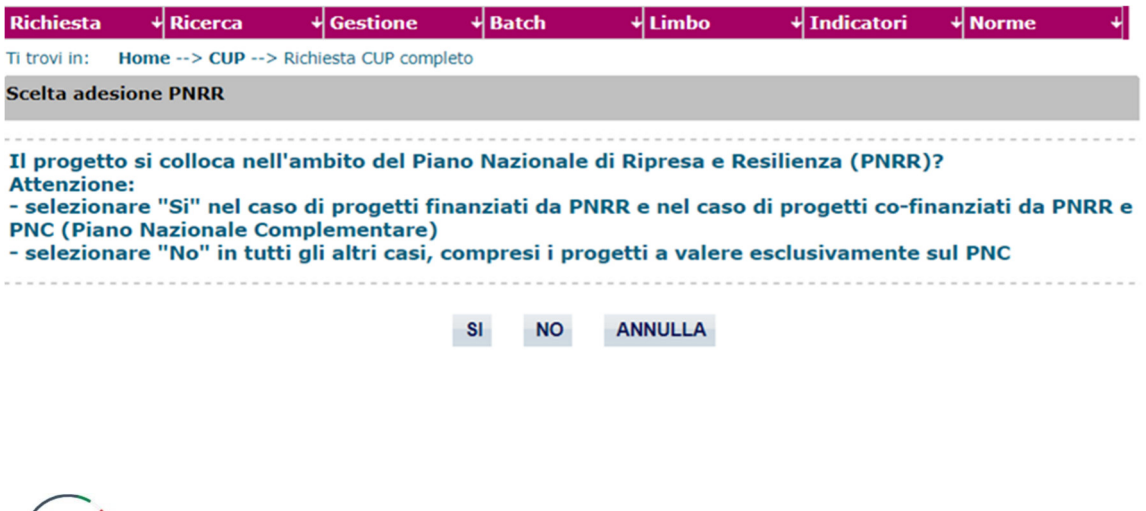

opencup.gov.it il portale degli investimenti pubblici in Italia

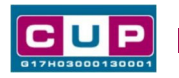

**Il simbolo** contrassegna le **parti preimpostate** e non modificabili, **oppure corredate da indicazioni utili** da seguire nello specifico contesto. Tutti i campi contrassegnati con il simbolo \* (asterisco) sono obbligatori.

Di seguito è illustrato il dettaglio completo delle informazioni previste nel corredo informativo del CUP.

#### **Prima schermata: classificazione e anno di decisione**

Una volta selezionato il template apparirà la prima schermata con le informazionirelative alla classificazione del progetto.

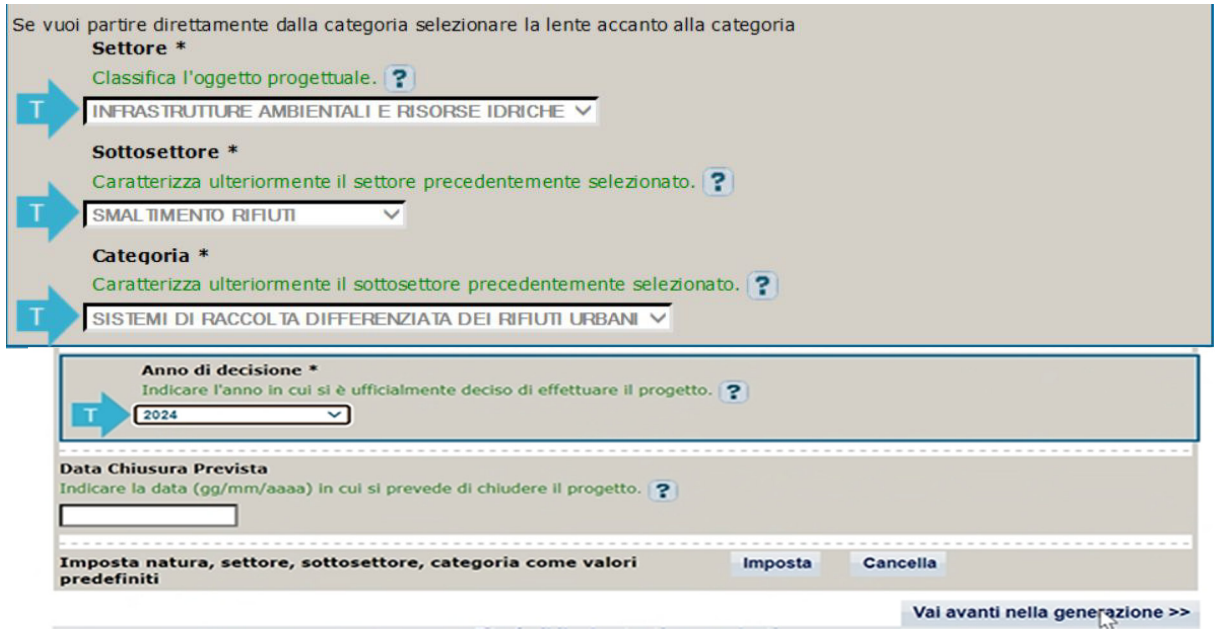

**Natura**, **Tipologia**, **Settore, Sottosettore** e **Categoria:** campi preimpostati e non modificabili.

 **Normativa di riferimento**: non valorizzare.

 **Anno di decisione**: impostare sul 2024

 **Data chiusura prevista**: Indicare la data previsionale per il completamento del progetto.

Campo facoltativo

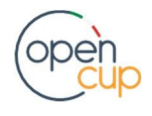

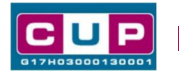

### **Seconda schermata: CUP Master**

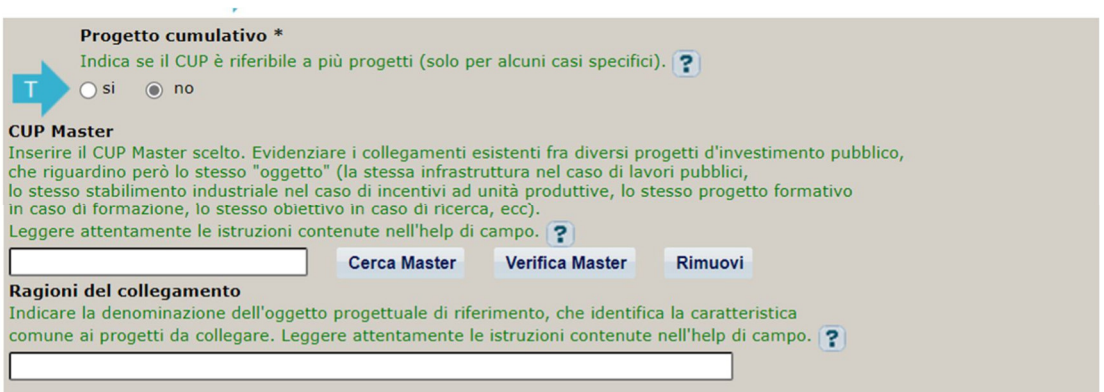

Il CUP Master è uno strumento da utilizzare per collegare altri progetti presenti nel Sistema (anche di natura diversa o registrati in tempi differenti) afferenti alla medesima infrastruttura, in questo caso al medesimo Istituto Scolastico. Per attuare tale collegamento con il CUP che si sta generando, occorre inserire il CUP Master nell'apposito campo sopra indicato (se non già esistente, indicare il primo CUP generato in ordine cronologico per lo stesso Istituto: tale CUP automaticamente diventerà Master per i successivi collegamenti).

Nel campo "Ragioni del collegamento" riportare quindi la denominazione dell'Istituto Scolastico.

**La valorizzazione di tali campi**, seppur consigliata, resta tuttavia **facoltativa**.

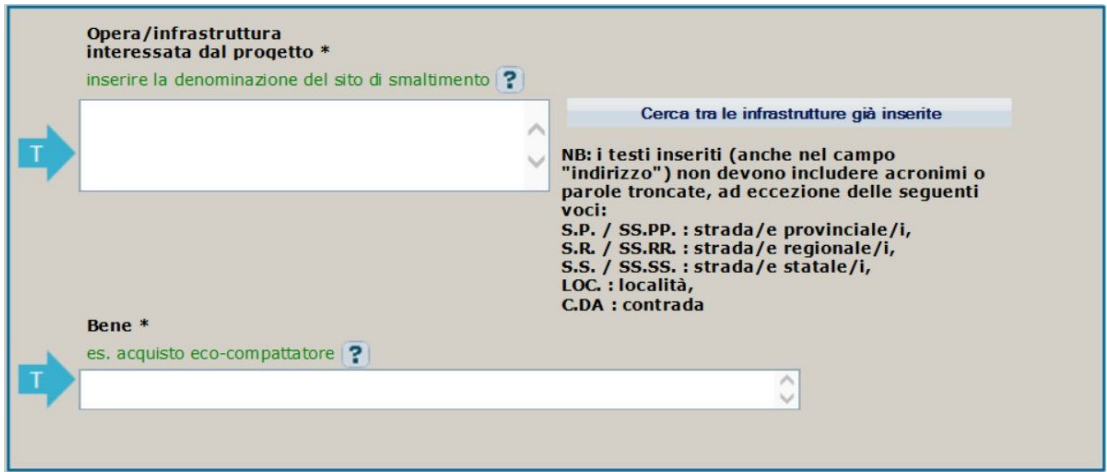

#### **Terza schermata, parte 1: descrizione del progetto**

**Opera/infrastruttura interessata dal progetto**: riportare la denominazione del sito di smaltimento, se nota. Qualora tale informazione non fosse disponibile al momento della generazione del CUP, o nel caso di più siti individuati, riportare una descrizione generica come ad esempio "*ambito territoriale comunale*".

**Bene**: riportare una breve descrizione dell'oggetto dell'acquisto come ad esempio "*Acquisto di due eco-compattatori".* 

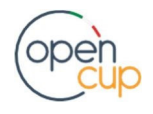

.

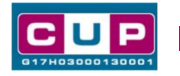

#### **Terza schermata, parte 2: Localizzazione del progetto**

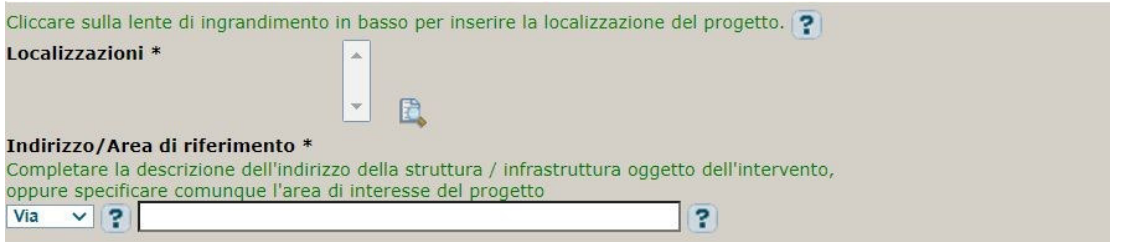

**Localizzazione:** selezionare il comune presso cui sarà istallato l'eco-compattatore. Nel caso dei Comuni questa informazione sarà già proposta e andrà soltanto confermata e aggiunta la selezione.

**Indirizzo:** inserire l'indirizzo del sito in cui avverrà l'installazione dell'eco-compattatore. Se non disponibile, selezionare la voce "Altro" e indicare "territorio comunale".

#### **Terza schermata, parte 3: strumento di programmazione e altre info**

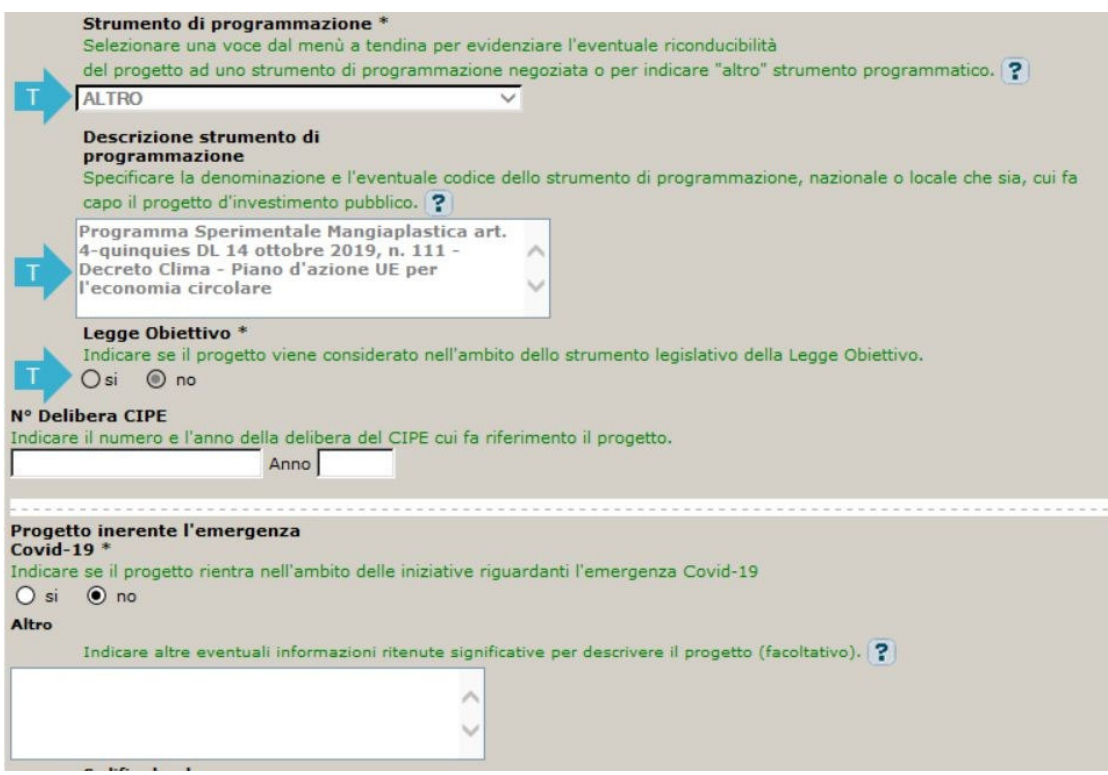

**Strumento di programmazione**: preimpostato da template, non modificabile.

**Legge Obiettivo** impostato su "NO", non modificabile.

**N. Delibera CIPE:** lasciare il campo vuoto.

**Progetto inerente all'emergenza Covid-19:** selezionare "**NO**".

**Altro**: facoltativo, inserire altre eventuali informazioni che si ritiene utile riportare.

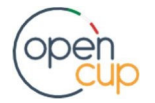

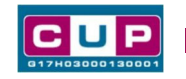

**Codifica locale: non compilare:** facoltativo, il campo può essere utilizzato per indicare un codice identificativo del progetto ad uso interno all'amministrazione.

#### **Quarta schermata: caratteristiche finanziarie del progetto**

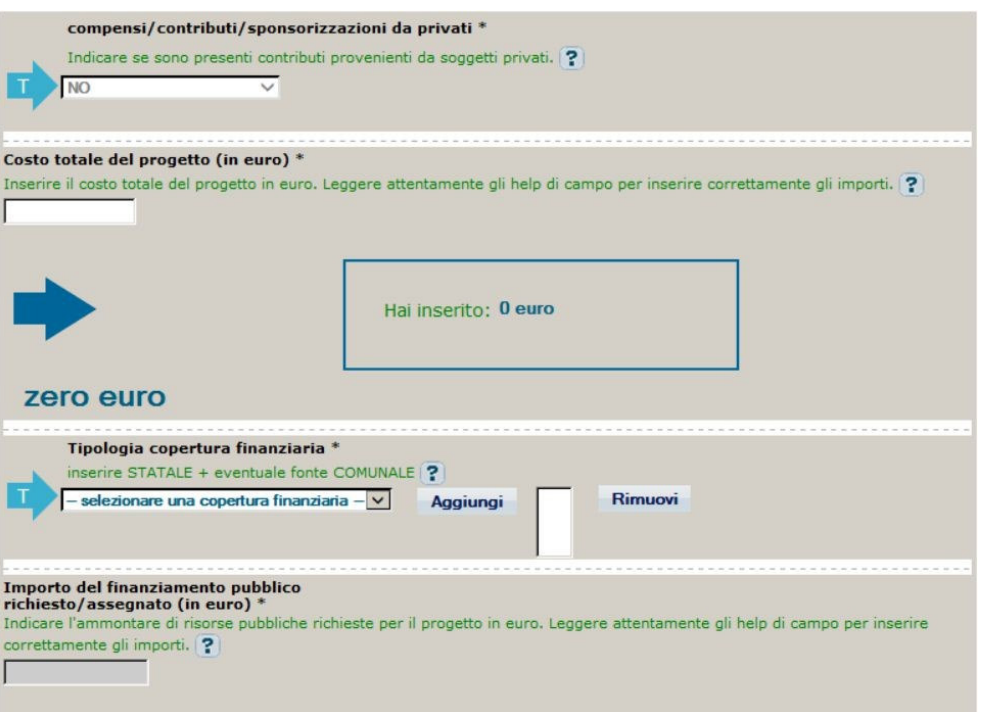

**Compensi/contributi/sponsorizzazioni da privati**: impostato a NO, non modificabile.

**Costo totale del progetto**: indicare l'importo complessivo associato all'intervento.

**Tipologia copertura finanziaria**: imposta la copertura finanziaria STATALE; aggiungere l'eventuale fonte COMUNALE se previsto il co-finanziamento da parte del Comune.

Importo del finanziamento pubblico: sarà riportato lo stesso valore dell'importo inseritonel costo.

**STEP 5**. Al termine della fase di compilazione delle schermate, proseguendo nella pagina successiva, sarà proposto un **riepilogo** di tutte le informazioni inserite, al fine diuna verifica finale da parte dell'utente.

Se occorre modificare alcune informazioni, sarà necessario tornare indietro nella procedura di generazione utilizzando gli appositi bottoni in fondo alla pagina. Altrimenti, se le informazioni sono corrette, si può passare al punto successivo.

**STEP 6.** Cliccare sul tasto "**Genera CUP**" per terminare la procedura.

N.B. Se al termine del processo di istruttoria il progetto non sarà ritenuto meritevole di finanziamento, e per tale motivo non potrà più essere realizzato, il Comune dovrà provvedere autonomamente alla REVOCA del codice. La funzione di Revoca deve essere attivata direttamente all'interno del Sistema CUP (funzione: Revoca CUP).

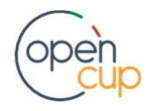